Produktbeschreibung

# PXI / PCI 3051

# CAN Interfaces Nutzerhandbuch Version 2.0

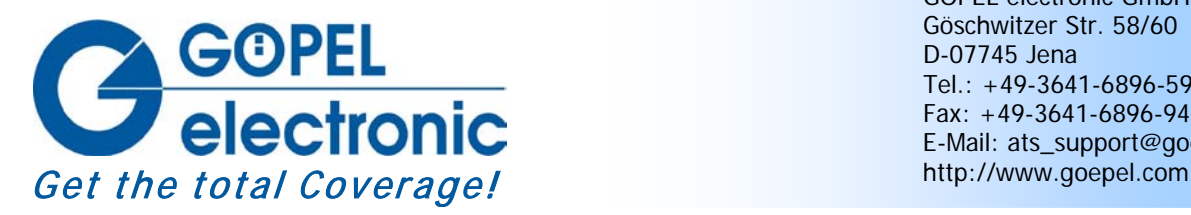

GÖPEL electronic GmbH Göschwitzer Str. 58/60 D-07745 Jena Tel.: +49-3641-6896-597 Fax: +49-3641-6896-944 E-Mail: ats\_support@goepel.com

#### **© 2010 GÖPEL electronic GmbH. Alle Rechte vorbehalten.**

Die in diesem Handbuch beschriebene Software sowie das Handbuch selbst dürfen nur in Übereinstimmung mit den Lizenzbedingungen verwendet oder kopiert werden. Zu Sicherungszwecken darf der Käufer eine Kopie der Software anfertigen.

Der Inhalt des Handbuchs dient ausschließlich der Information, ist nicht als Verpflichtung der GÖPEL electronic GmbH anzusehen und kann ohne Vorankündigung verändert werden.

Hard- und Software unterliegen ebenso möglichen Veränderungen im Sinne des technischen Fortschritts.

Die GÖPEL electronic GmbH übernimmt keinerlei Gewähr oder Garantie für Genauigkeit und Richtigkeit der Angaben in diesem Handbuch.

Ohne vorherige schriftliche Genehmigung der GÖPEL electronic GmbH darf kein Teil dieser Dokumentation in irgendeiner Art und Weise übertragen, vervielfältigt, in Datenbanken gespeichert oder in andere Sprachen übersetzt werden (es sei denn, dies ist durch die Lizenzbedingungen ausdrücklich erlaubt).

Die GÖPEL electronic GmbH haftet weder für unmittelbare Schäden noch für Folgeschäden aus der Anwendung ihrer Produkte.

gedruckt: 17.06.2010

Alle in diesem Handbuch verwendeten Produkt- und Firmennamen sind Markennamen oder eingetragene Markennamen ihrer jeweiligen Eigentümer.

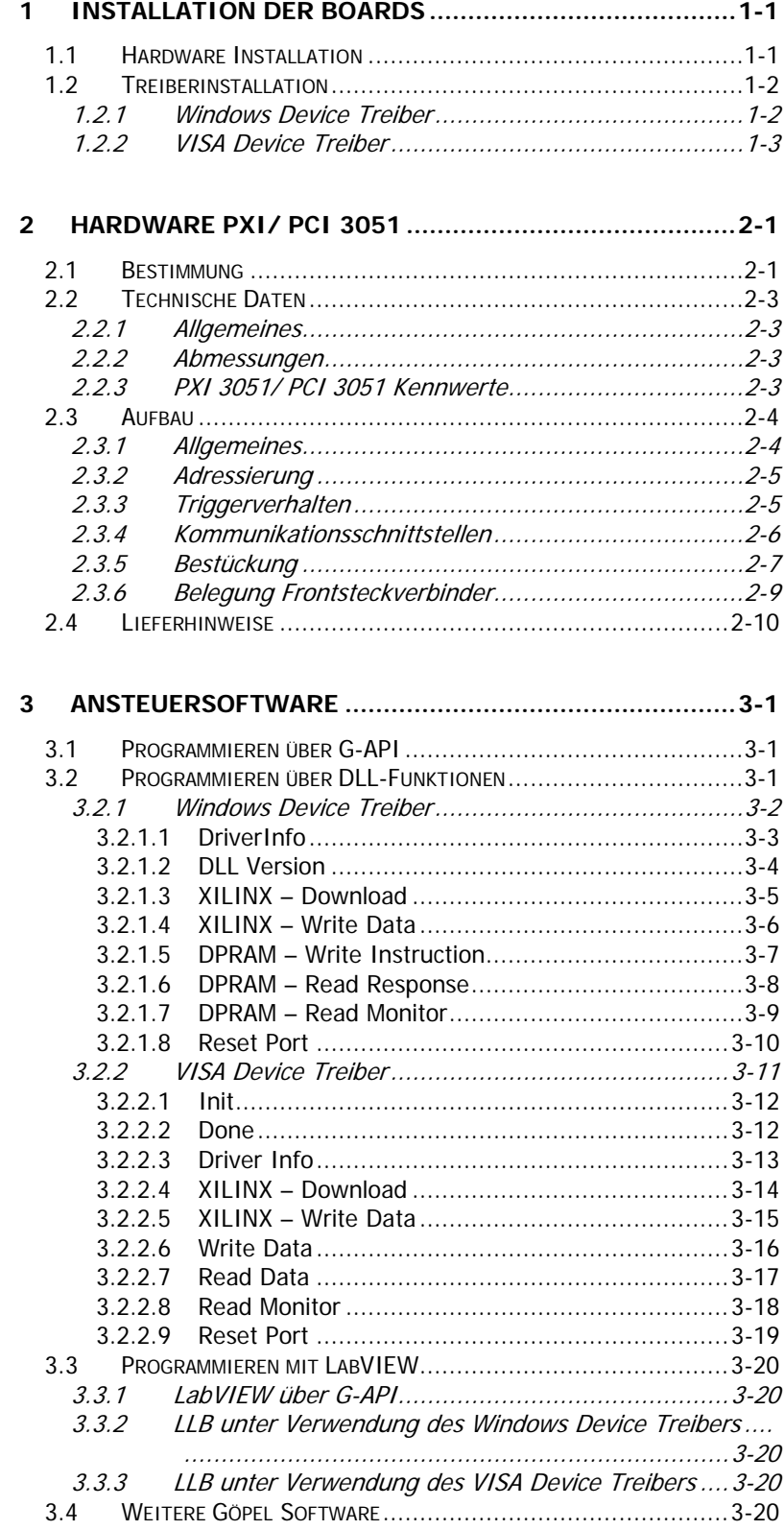

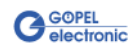

# <span id="page-4-0"></span>**1 Installation der Boards**

## <span id="page-4-1"></span>**1.1 Hardware Installation**

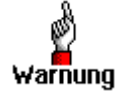

Stellen Sie bitte unbedingt sicher, dass alle Installationsarbeiten im **ausgeschalteten** Zustand Ihres Systems erfolgen!

Das **PCI™**-, **CompactPCI™**- oder **PXI™**-System wird entsprechend seinen Gegebenheiten geöffnet. Wählen Sie einen freien Steckplatz in Ihrem System aus.

Beim ausgewählten Steckplatz entfernen Sie das vorhandene Slotblech. Dazu müssen die beiden Befestigungsschrauben gelöst werden.

(Wenn es notwendig ist, Transceivermodule zu tauschen, sind die allgemeinen Regeln zur Vermeidung von elektrostatischen Aufladungen zu beachten. Die Module dürfen nie unter Spannung gezogen oder gesteckt werden! Ein lagerichtiges Stecken der Module ist unbedingt zu realisieren.)

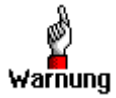

Fassen Sie das Board bei der Montage nur an den Rändern an. Berühren Sie niemals die Oberfläche, da sonst akute Warnung Zerstörungsgefahr durch elektrostatische Aufladung besteht.

> Das Board ist vorsichtig in den vorbereiteten Steckplatz einzuführen. Mit dem an der Frontplatte befindlichen Hebel wird es das letzte Stück eingeschoben.

Nach dem Kontaktieren des Boards wird dieses mit den beiden Schrauben am Frontblech befestigt. Somit ist das Board ordnungsgemäß eingebaut. Danach sind ggf. die Arbeiten am System auszuführen, die dieses wieder betriebsbereit machen.

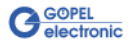

## <span id="page-5-0"></span>**1.2 Treiberinstallation**

## <span id="page-5-1"></span>1.2.1 Windows Device Treiber

Durch die Plug-and-Play Fähigkeit von Windows® 2000/ XP wird für jede neu erkannte Hardwarekomponente automatisch über den Hardwareassistenten eine Treiberinstallation gestartet. Mit der auf der beiliegenden CD enthaltenen *inf*-Datei kann der Hardwareassistent die Installation des Devicetreibers durchführen.

Ein Neustart des Systems ist nicht zwingend erforderlich.

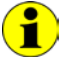

Der zur Verfügung stehende Devicetreiber unterstützt gegenwärtig ausschließlich Windows® 2000/ XP-Systeme!

Wenn Sie eigene Software für die Boards erstellen wollen, benötigen Sie ggf. zusätzliche Dateien für die anwenderspezifische Programmierung (\*.LLB, \*.H ). Diese werden nicht automatisch übernommen und müssen deshalb manuell von der mitgelieferten CD in Ihr Entwicklungsverzeichnis kopiert werden.

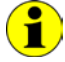

Die I/O-Basisadresse wird während des Bootvorgangs des Systems generiert und in den Konfigurationsbereich des Boards geschrieben. Eine manuelle Einstellung ist nicht notwendig. Interrupts und DMA-Kanäle werden für diese Boards nicht benötigt.

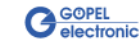

## <span id="page-6-0"></span>1.2.2 VISA Device Treiber

#### **1. Schritt**

Kopieren Sie den mitgelieferten Ordner VISA Driver von der mitgelieferten CD auf die Festplatte.

(Empfehlung: vollständigen Ordner auf C: \)

#### **2. Schritt**

WindowsNT:

Anschließend öffnen Sie das Unterverzeichnis C: \VISA\_Driver \PXI3051 \Installation und installieren die Datei PXI3051\_NT4.inf (Datei markieren und mit der rechten Maustaste Popup Menü öffnen; darin den Auswahlpunkt *Installieren* ausführen).

Beachten Sie, dass während der Installation der inf -Datei keine installationsrelevanten Informationen angezeigt werden!

#### Windows98, Windows2000, WindowsXP :

Durch die Plug-and-Play Fähigkeit wird für jede neu erkannte Hardwarekomponente automatisch über den Hardwareassistenten eine Treiberinstallation gestartet. Folgen Sie den Anweisungen und geben Sie bei der Suche nach dem Treiber das Zielverzeichnis an, in dem sich die \*.inf -Dateien befinden

(nach Empfehlung: C: \VISA\_Driver \PXI3051 \Installation).

Dabei ist für Windows98 die Datei PXI3051\_9x.inf zu wählen, für Windows2000/XP die Datei PXI3051 NT5.inf.

#### LabViewRT :

Für den Einsatz der **PXI**/ **PCI 3051**-Boards unter dem **RT** Betriebssystem muss die Datei P3051\_RT.inf im Verzeichnis C: \VISA\_Driver \PXI3051 \Installation verwendet werden. Kopieren Sie diese Datei in das Verzeichnis \ni-rt \system des embedded controllers (Empfehlung: über den **NI Measurement Explorer**).

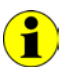

Zum ggf.späteren Erstellen einer startup.rtexe sollte auch die Datei cvi\_lvrt.dll in das Verzeichnis \ni-rt \system kopiert werden.

#### **3. Schritt:**

Nach einem Neustart des Computers ist die Installation abgeschlossen.

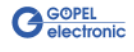

Nach der Treiberinstallation können Sie überprüfen, ob die Boards einwandfrei vom System eingebunden worden sind:

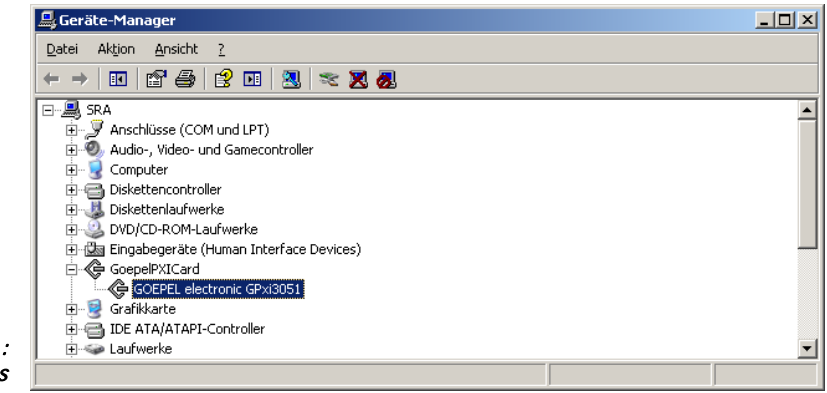

Abbildung 1-1: Windows

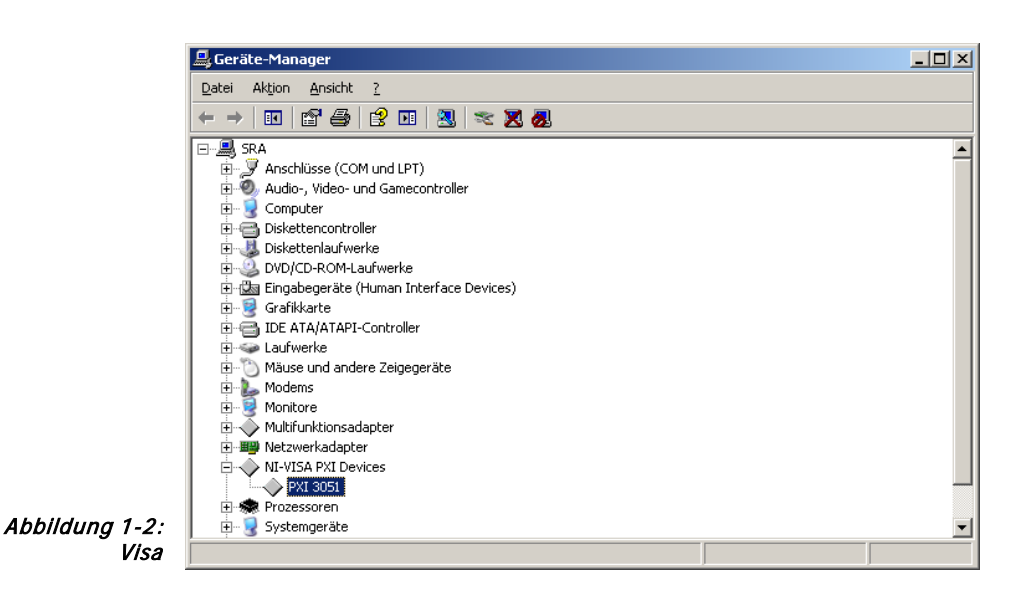

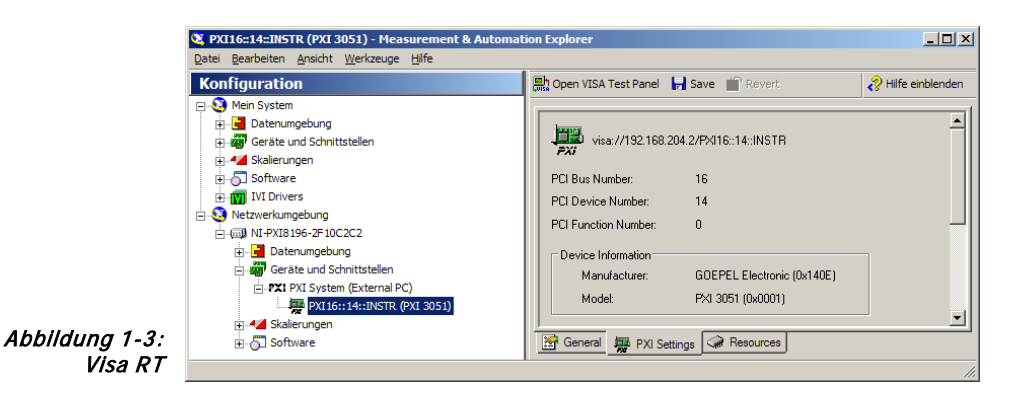

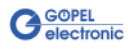

# <span id="page-8-0"></span>**2 Hardware PXI/ PCI 3051**

## <span id="page-8-1"></span>**2.1 Bestimmung**

Die **CAN** Interface Boards **PXI 3051**/ **PCI 3051** sind Kommunikationsboards der **GÖPEL electronic GmbH**.

Diese Boards mit zwei bis vier **CAN** Schnittstellen je nach Ausbaustufe werden in der allgemeinen Steuerungstechnik, speziell in der Automobiltechnik, verwendet.

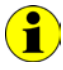

In diesem Nutzerhandbuch ist unter **Controller** IMMER der einer CAN-Schnittstelle zugeordnete Microcontroller zu verstehen (unabhängig von der Bezeichnung "CAN Controller" für das gesamte Board auf der Frontplatte).

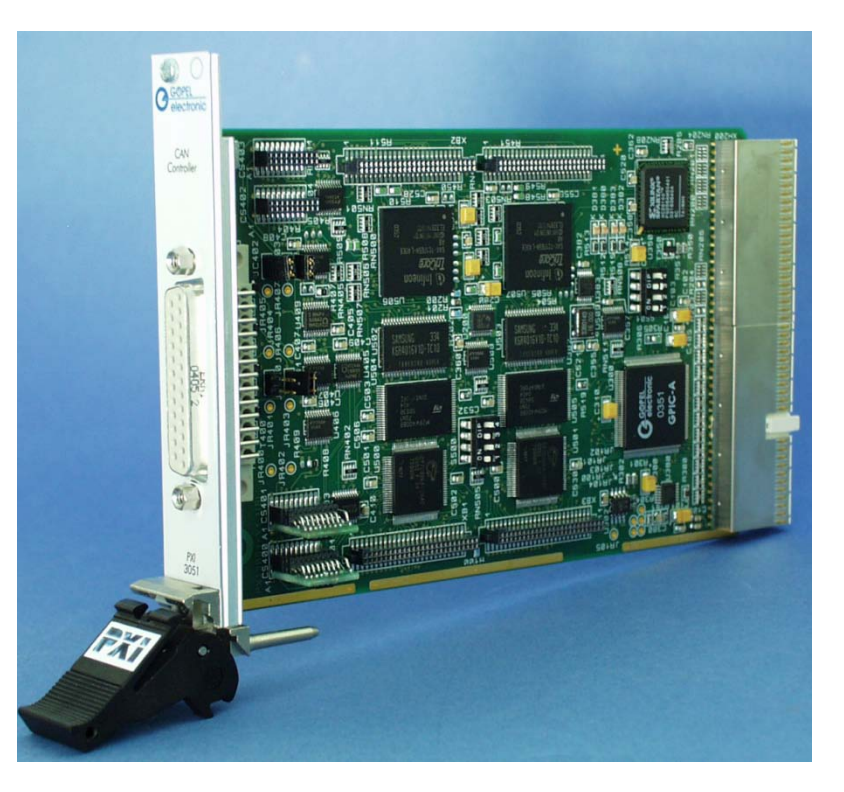

Abbildung 2-1: Basisboard PXI 3051

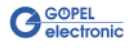

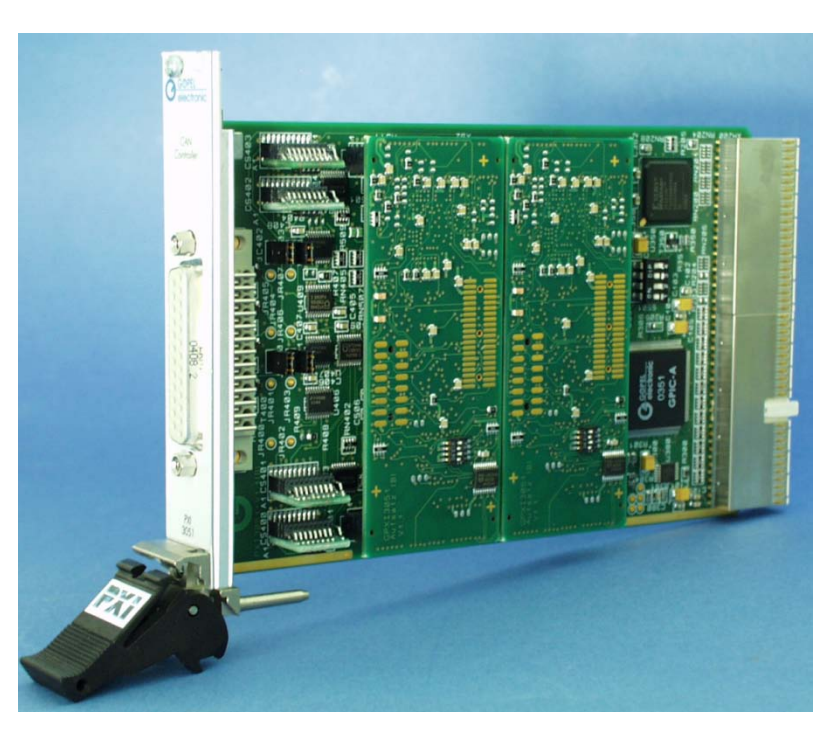

Abbildung 2-2: PXI 3051 mit 4 x CAN

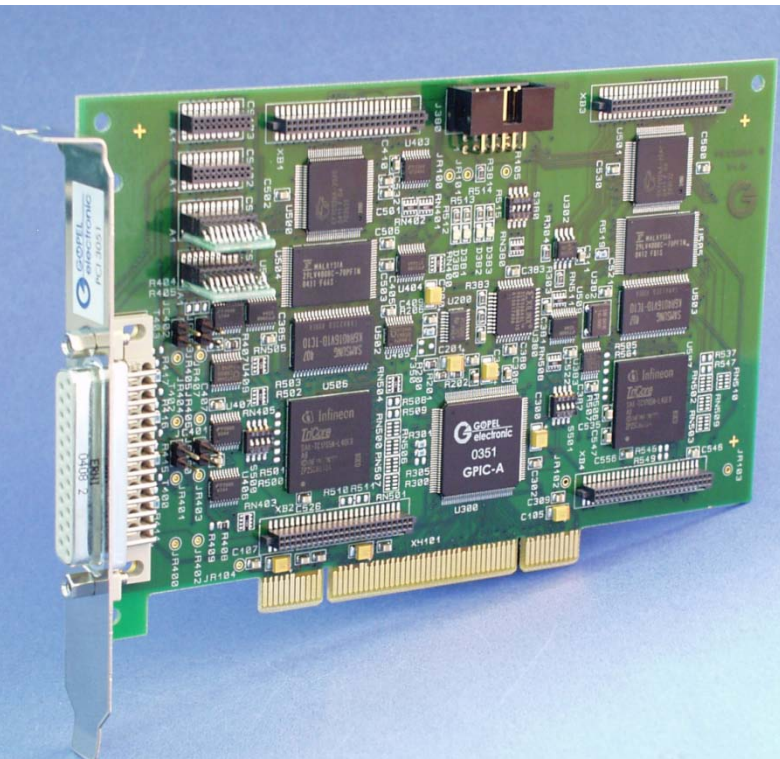

```
Abbildung 2-3: 
Basisboard PCI 3051
```
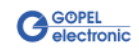

## <span id="page-10-0"></span>**2.2 Technische Daten**

#### <span id="page-10-1"></span>Das Kommunikationsboard **PXI 3051** ist ein Einsteckboard, das für den **PXI™**-Bus (**P**CI e**X**tensions for **I**nstrumentation) entwickelt wurde. Basis für diesen Bus ist der **CompactPCI™**-Bus. Es ist möglich, das Board in einem **CompactPCI™**- oder einem **PXI™**-System zu betreiben. Dieses Board kann in jeden beliebigen Steckplatz (ausgenommen Steckplatz 1) eines solchen Systems gesteckt werden. Es ist auch bei gleichzeitigem Gebrauch mehrerer Boards dieses Typs in einem Rack eindeutig identifizierbar. 2.2.1 Allgemeines

Das Kommunikationsboard **PCI 3051** ist ein PC-Einsteckboard für den **PCI** Local Bus Rev. 2.2 und kann in jedem beliebigen **PCI**-Steckplatz (32Bit, 33MHz, 3,3V) betrieben werden.

Beide Boards haben keine Jumper zur Hardwareerkennung und werden automatisch in das jeweilige System eingebunden.

#### <span id="page-10-2"></span>Die Abmessungen beider Boards entsprechen Standard-Abmessungen des zugehörigen Bussystems: 2.2.2 Abmessungen

- ♦ **PXI 3051 CAN** Interface Board: 160 mm x 100 mm (L x B)
- ♦ **PCI 3051 CAN** Interface Board: 168 mm x 106 mm (L x B)

## <span id="page-10-3"></span>2.2.3 PXI 3051/ PCI 3051 Kennwerte

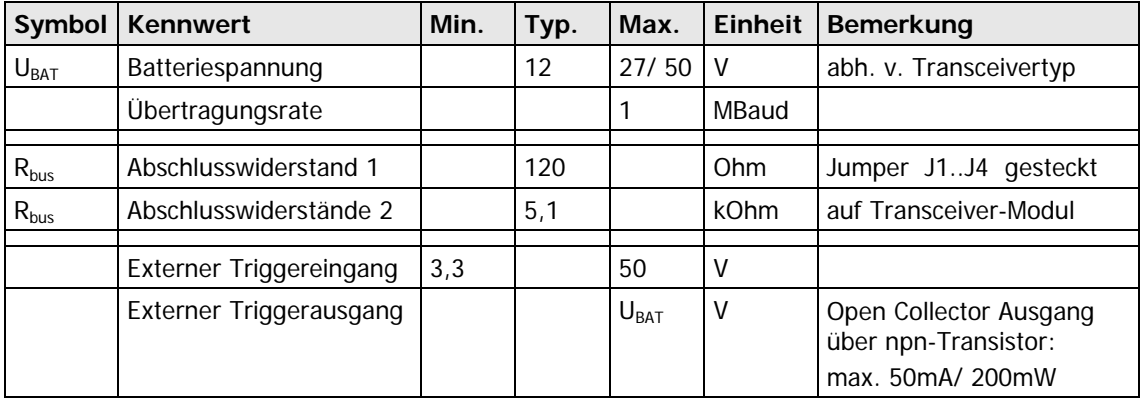

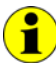

Um am externen Triggerausgang (open Collector) einen Spannungshub zu erzeugen, muss ein externer Pullup-Widerstand über eine Spannungsquelle an diesen Ausgang geschaltet werden (z. B. **10kΩ** über **UBat**).

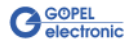

## <span id="page-11-0"></span>**2.3 Aufbau**

#### <span id="page-11-1"></span>Beide Boards verfügen in der Basisversion über zwei **CAN** Schnittstellen der Version 2.0b und können über Aufsatzboards und weitere Transceiver auf insgesamt vier **CAN** Schnittstellen erweitert werden. 2.3.1 Allgemeines

[Abbildung 2-4](#page-11-2) zeigt den schematischen Aufbau der Boards in einem Blockschaltbild.

Bei den **PXI**/ **PCI 3051**-Boards dient ein ASIC als Interface zum **PCI**oder **cPCI**-Bus. Dieser beinhaltet alle notwendigen Funktionsblöcke, die für eine Kommunikation mit dem Rechner-Bus notwendig sind.

Das Board **PCI 3051** besitzt KEIN **PXI**-Interface. Um dennoch Triggersignale mit anderen **PCI**-Boards von **GÖPEL electronic** auszutauschen, befindet sich ein zusätzlicher Steckverbinder mit zwei jeweils als Input oder Output konfigurierbaren Leitungen auf diesem Board (**Trig.con** in [Abbildung 2-6\)](#page-14-1).

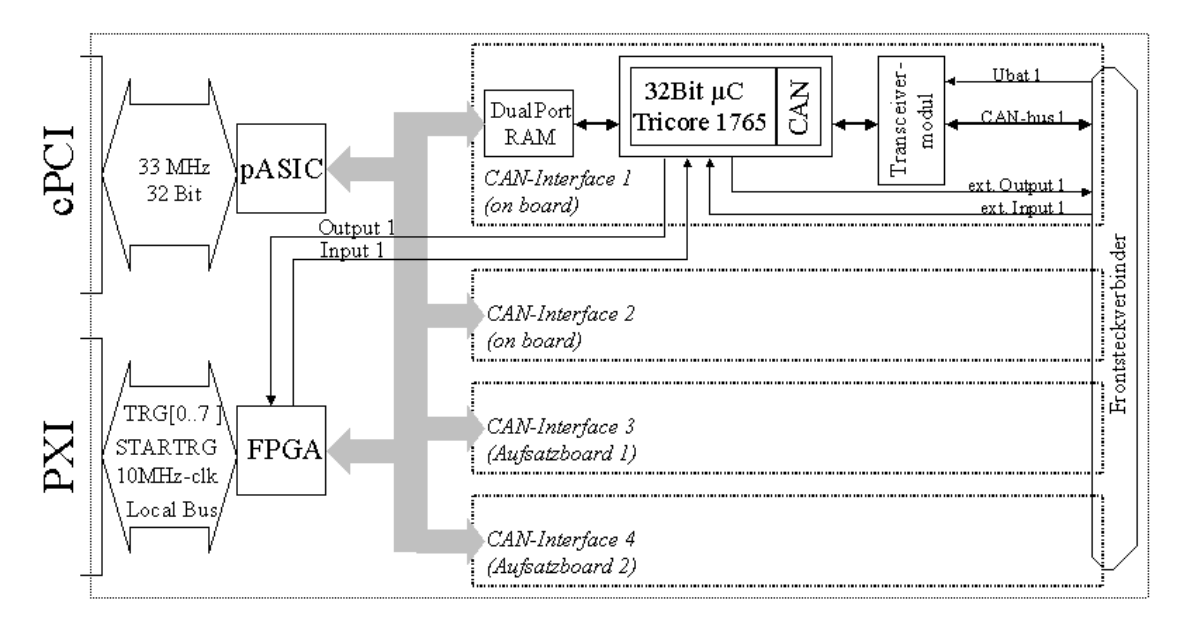

<span id="page-11-2"></span>Abbildung 2-4: Blockdiagramm eines Kommunikationsboards PXI/ PCI 3051

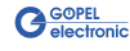

#### <span id="page-12-0"></span>**PXI 3051: PXI**-Racks besitzen eine eigene geographische Slotadressierung der Backplane. Die Nummerierung beginnt mit **1** und ist auf der Gehäusefrontseite sichtbar. Steckplatz **1** ist immer mit einem embedded Controller oder einer MXI-Karte zu bestücken. 2.3.2 Adressierung

Ein **PXI 3051** Board kann die geographische Slotadresse auslesen. Hierzu muss der XILINX mit dem zugehörigen FPGA File geladen sein (siehe Funktionen **XilinxDownload** für unterschiedliche Treiber im Abschnitt [Programmieren über DLL-Funktionen\)](#page-18-2).

**PCI 3051: PCI**-Racks besitzen keine geographische Slotadressierung. Um dennoch mehrere **PCI 3051** auf den Steckplätzen eindeutig identifizieren zu können, verfügt das Board über ein separates Adressjumper-Feld (**Addr.jumper** in [Abbildung 2-6\)](#page-14-1). Damit ist es möglich, bis zu 16 Adressvarianten zu wählen. Der mit diesem Jumperfeld gesetzte Binärwert (**0**..**15**) kann mit der Software ausgelesen werden.

### <span id="page-12-1"></span>2.3.3 Triggerverhalten

Jede **CAN** Schnittstelle besitzt 2 x 2 zusätzliche Input- bzw. Outputleitungen.

Je ein Input und Output pro **CAN** Schnittstelle befindet sich auf dem Frontsteckverbinder. Der jeweils zweite In- und Output kann über die entsprechende Treiberkonfiguration mit den **PXI**-Signalen **Startrigger** und **Trigger[0..7]** bzw. den beiden zusätzlichen **I/O**-Leitungen des **PCI**-Boards verschaltet werden.

Die Firmware der Controller kann so konfiguriert werden, dass die Schnittstelle entweder zu den externen Triggersignalen oder zu den **PXI**-Triggersignalen aktiviert ist.

Die folgenden Funktionen sind möglich:

- ENABLE-Funktion: ein von außen anliegendes Inputsignal aktiviert/ deaktiviert die Möglichkeit des Sendens von Botschaften einer **CAN Schnittstelle**
- ♦ TRIGGER\_IN-Funktion: ein von außen anliegendes Triggersignal löst das Senden von zuvor definierten vorbereiteten **CAN** Botschaften aus
- TRIGGER OUT-Funktion: es wird ein Ausgangssignal beim Senden bzw. Empfang einer bestimmten Botschaft erzeugt.

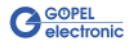

kations-

schnittstellen

#### <span id="page-13-0"></span>**Maximal 4 x CAN Schnittstellen Version 2.0b:** 2.3.4 Kommuni-

Für die uneingeschränkte Funktion einer **CAN** Schnittstelle in einem Netzwerk ist der verwendete Transceiver entscheidend. Häufig funktionieren **CAN** Netzwerke nur, wenn alle Teilnehmer kompatible Transceiver im Netz haben.

Damit die Nutzer eines **PXI**/ **PCI 3051**-Boards keinen Einschränkungen unterliegen, sind die Transceiver als steckbare Module ausgeführt. Dabei stehen verschiedene Varianten (Highspeed, Lowspeed, Single-Wire u.a.) zur Auswahl, die einfach auszutauschen sind.

Neben dem Transceiver ist der Busabschlusswiderstand für die einwandfreie Funktion des **CAN**-Netzwerkes wichtig. Werden Highspeed Transceiver verwendet, ist i. Allg. ein **120 Ohm** Widerstand für jede **CAN**-Schnittstelle auf dem Board bestückt. Diese Widerstände können durch Ziehen der Jumper **J1**..**J4** deaktiviert und durch bedrahtete Widerstände mit dem gewünschten Wert an den Positionen **JP1**..**JP4** ersetzt werden (siehe [Abbildung 2-5](#page-14-2) und [Abbildung 2-6\)](#page-14-1).

Bei Verwendung von Lowspeed Transceivern befinden sich zwei Abschlusswiderstände von **5,1 kOhm** für **RTH** und **RTL** pro **CAN** Schnittstelle auf dem Transceiver-Modul. In diesem Fall darf KEIN bedrahteter Widerstand bestückt werden, und der Jumper muss geöffnet sein.

Für die folgenden Transceivertypen ist der Anschluss der Batteriespannung an die Pins **15**, **18**, **21** bzw. **24** des Steckverbinders **XS1** (**V\_Bat1**..**V\_Bat4**, siehe [Belegung Frontsteckverbinder\)](#page-16-1) für die jeweilige CAN-Schnittstelle notwendig:

- ♦ TJA104A
- $\triangle$  TJA1054
- $\triangle$  82C52
- ♦ B10011S

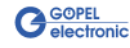

## <span id="page-14-0"></span>2.3.5 Bestückung

[Abbildung 2-5](#page-14-2) und [Abbildung 2-6](#page-14-1) zeigen schematisch die Bestückungsseite der Boards. Dabei ist die Lage der optionalen Aufsatzboards sowie der Transceivermodule für jede Schnittstelle zu erkennen. Die Positionen der Jumper für die Aktivierung/ Deaktivierung der Bus-Abschlusswiderstände bzw. der optional zu bestückenden bedrahteten Widerstände sind ebenfalls ersichtlich. Ein gesteckter Jumper bedeutet, dass der Bus-Abschlusswiderstand von **120 Ohm** aktiv ist.

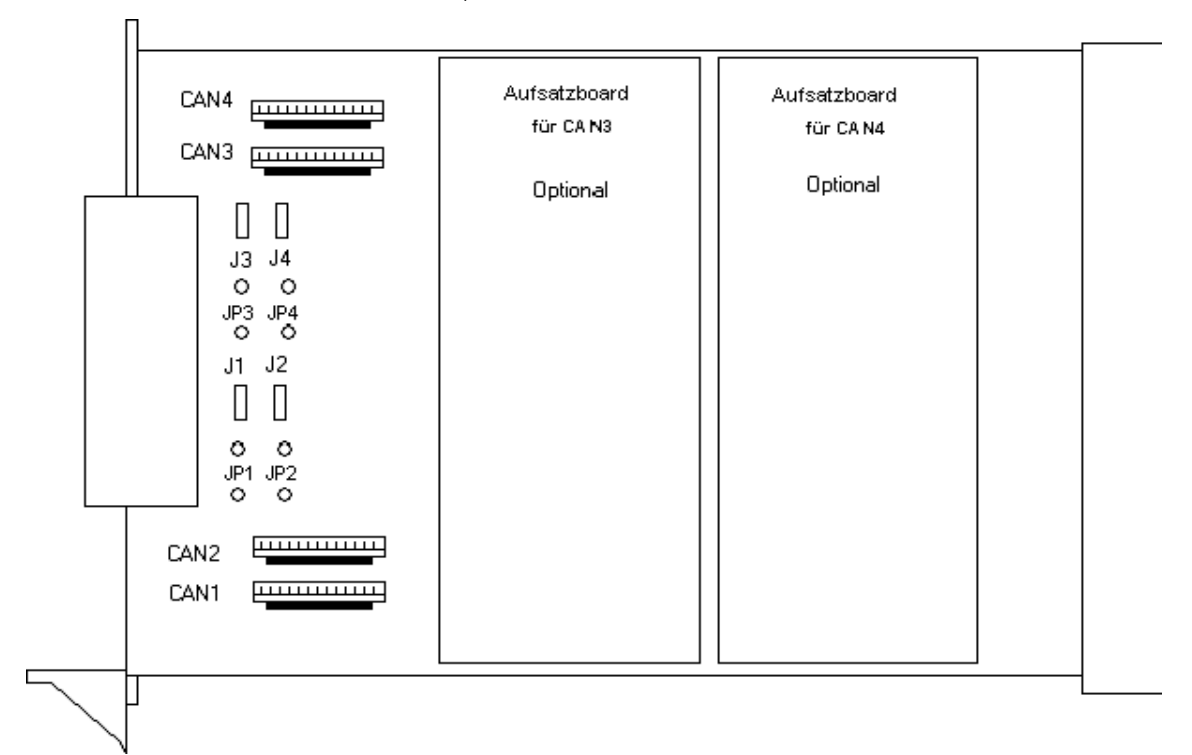

<span id="page-14-2"></span>Abbildung 2-5: Schematischer Bestückungsplan Kommunikationsboard PXI 3051

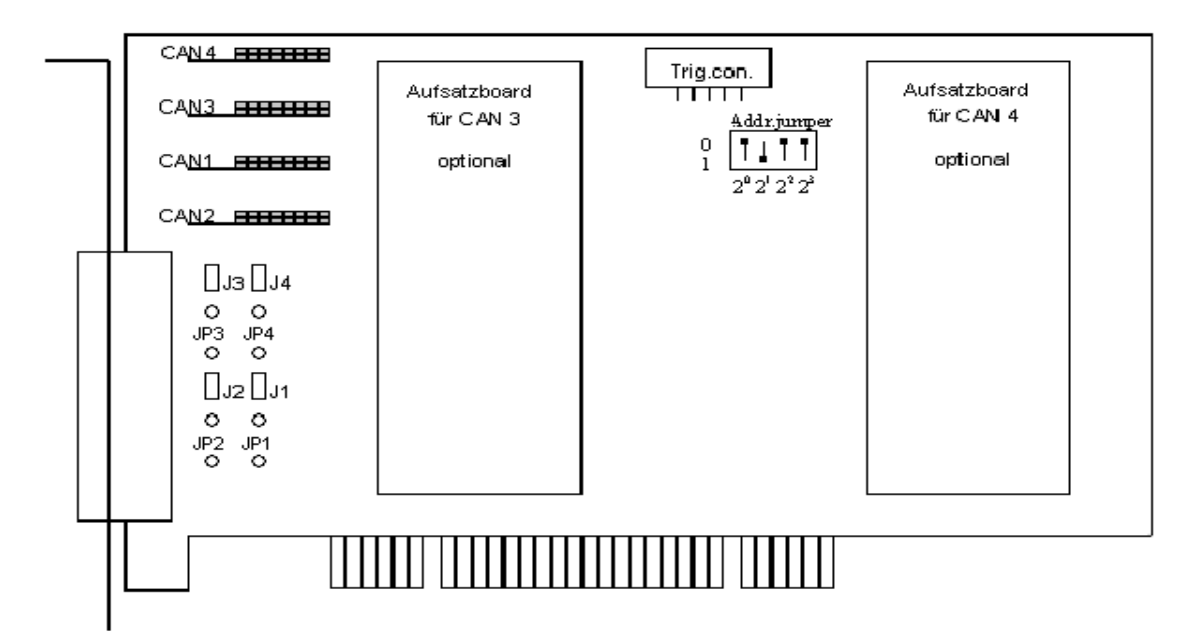

<span id="page-14-1"></span>Abbildung 2-6: Schematischer Bestückungsplan Kommunikationsboard PCI 3051

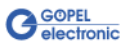

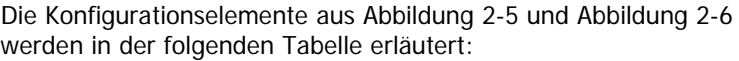

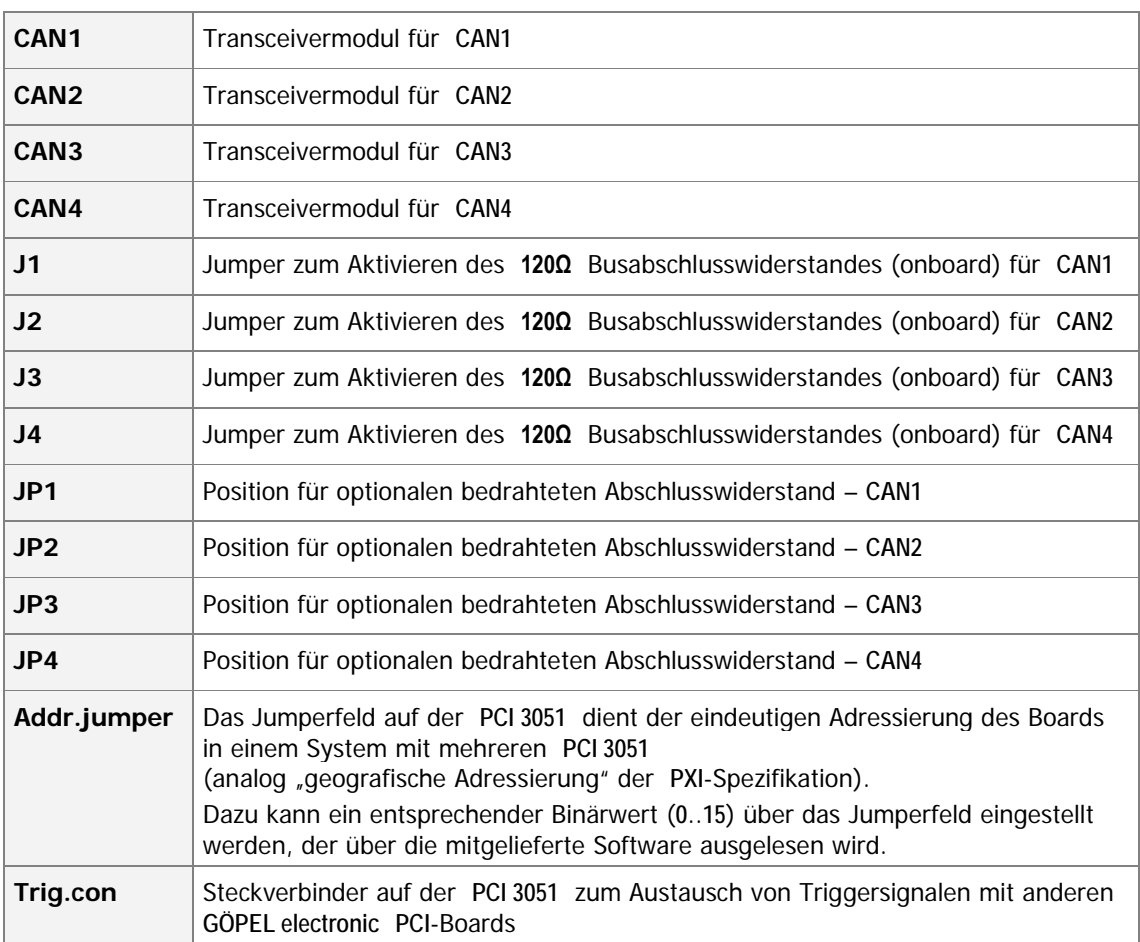

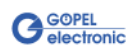

## <span id="page-16-0"></span>2.3.6 Belegung Frontsteckverbinder

Die **CAN** Schnittstellen stehen über diesen Steckverbinder an der Frontseite der Kommunikationsboards zur Verfügung. Die Belegung ist bei beiden Boards identisch und in der folgenden Tabelle dargestellt:

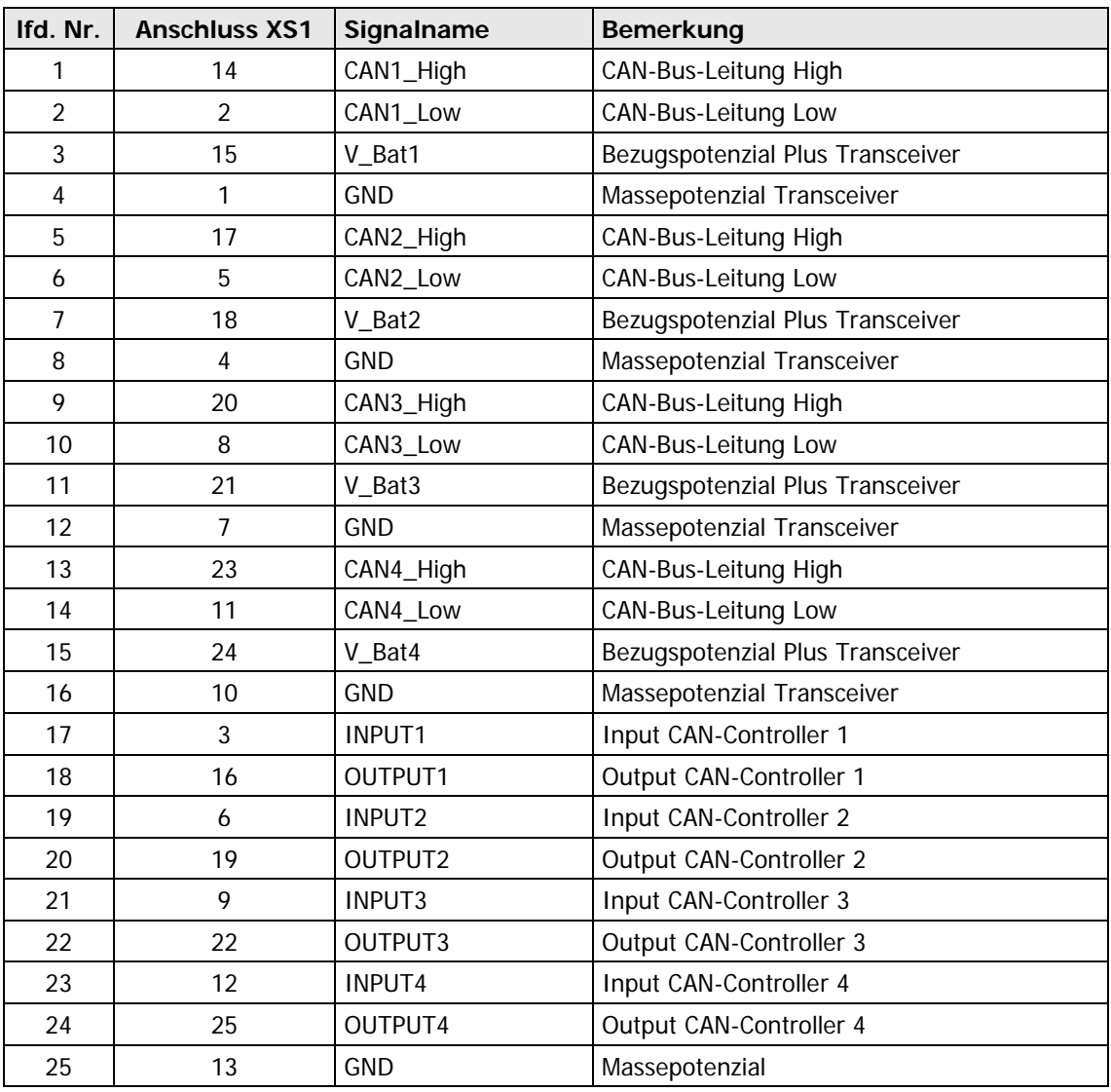

<span id="page-16-1"></span>Typ: DSub 25-polig Buchse

## <span id="page-17-0"></span>**2.4 Lieferhinweise**

**PXI**/ **PCI 3051**-Boards werden in folgenden Varianten geliefert:

- ♦ 2x **CAN** Schnittstelle
- ♦ 3x **CAN** Schnittstelle
- ♦ 4x **CAN** Schnittstelle

Zur jeweiligen **CAN** Schnittstelle muss auch der Typ des zugehörigen **Transceiver**s festgelegt werden.

Für jede **CAN**-Schnittstelle sind außerdem die erforderlichen **Funktionalitäten** anzugeben.

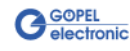

# <span id="page-18-0"></span>**3 Ansteuersoftware**

Zur Einbindung der **PXI 3051**/ **PCI 3051**-Hardware in eigene Applikationen existieren drei Möglichkeiten:

- ♦ [Programmieren über G-API](#page-18-1)
- Programmieren über DLL-Funktionen
- Programmieren mit LabVIEW

## <span id="page-18-1"></span>**3.1 Programmieren über G-API**

Das bevorzugte User Interface für diese **GÖPEL** Hardware ist die **G-API** (GÖPEL-API).

Sie finden alle benötigten Informationen im Ordner G-API der mitgelieferten CD.

## <span id="page-18-2"></span>**3.2 Programmieren über DLL-Funktionen**

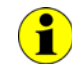

Die Programmierung über DLL-Funktionen ist weiterhin für bestehende Projekte möglich, bei denen noch nicht mit der **GÖPEL G-API** gearbeitet werden kann.

Die Dokumentation **GÖPEL Firmware** senden wir Ihnen auf Anforderung gern zu. Bitte setzten Sie sich bei Bedarf mit unserem Vertrieb in Verbindung.

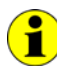

Die Begriffe **GPxi3051** und **PXI3051** in der folgenden Funktionsbeschreibung stehen für **PXI 3051**/ **PCI 3051**.

Informationen zu den Strukturen, Datentypen und Error-Codes enthalten die Header – die entsprechenden Dateien finden Sie auf der mitgelieferten CD.

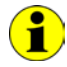

In diesem Nutzerhandbuch ist unter **Controller** IMMER der einer CAN-Schnittstelle zugeordnete Microcontroller zu verstehen (unabhängig von der Bezeichnung "CAN Controller" für das gesamte Board auf der Frontplatte).

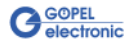

<span id="page-19-0"></span>3.2.1 Windows Device Treiber

<span id="page-19-1"></span>Die für die Programmierung unter Verwendung des Windows Device Treibers nutzbaren DLL-Funktionen sind in den folgenden Abschnitten beschrieben:

- ♦ [DriverInfo](#page-20-1)
- ♦ [DLL Version](#page-21-1)
- ♦ XILINX [Download](#page-31-1)
- ♦ XILINX [Write Data](#page-23-1)
- ♦ DPRAM [Write Instruction](#page-24-1)
- ♦ DPRAM [Read Response](#page-25-1)
- ♦ DPRAM [Read Monitor](#page-26-1)
- ♦ [Reset Port](#page-27-0)

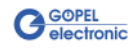

<span id="page-20-0"></span>Die Funktion **GPxi3051\_GetDriverInfo** dient zur Status-Abfrage des Hardware-Treibers. 3.2.1.1 DriverInfo

#### <span id="page-20-1"></span>**Format:**

int GPxi3051\_GetDriverInfo(GPxi3051\_StructDriverInfo \*pDriverInfo)

#### **Parameter:**

Zeiger, z.B. **pDriverInfo** auf eine Datenstruktur Zur Struktur siehe das File GPxi3051.h auf der mitgelieferten CD

#### **Beschreibung:**

Die Funktion **GPxi3051\_GetDriverInfo** gibt Informationen über den Status des Hardware-Treibers zurück.

Dazu muss der Funktion die Adresse eines Zeigers **pDriverInfo** übergeben werden. Innerhalb der Funktion wird die Struktur, auf die **pDriverInfo** zeigt, mit verschiedenen Informationen gefüllt.

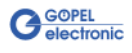

<span id="page-21-0"></span>Die Funktion **GPxi3051\_DLL\_Version** dient zur Abfrage der Versionsnummer der DLL. 3.2.1.2 DLL Version

#### <span id="page-21-1"></span>**Format:**

int GPxi3051\_DLL\_Version(unsigned long \*pVersion)

#### **Parameter**

Zeiger, z.B. **pVersion** auf die Versionsnummer

#### **Beschreibung:**

Die Funktion **GPxi3051\_DLL\_Version** gibt die Versionsnummer der GPxi3051w.dll als Integer-Wert zurück.

#### **Beispiel:**

Die Versionsnummer **1.23** wird als Wert **123** zurückgegeben, Version **1.60** als Wert **160**.

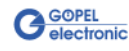

#### <span id="page-22-1"></span><span id="page-22-0"></span>Die Funktion **GPxi3051\_XilinxDownload** dient zum Laden eines FPGA-Files in den XILINX.  $3.2.1.3$  XILINX – **Download**

#### **Format:**

int GPxi3051\_XilinxDownload(unsigned long card, char \*pFileName)

#### **Parameter:**

**card** Index des **PXI**/ **PCI 3051**-Boards, links beginnend mit **1**

Zeiger, z.B. **pFileName** auf den Pfad des zu ladenden FPGA-Files

#### **Beschreibung:**

Die Funktion **GPxi3051\_XilinxDownload** dient zum Laden eines FPGA-Files (Extension \*.cfd), das unter anderem das Auslesen der geografischen Slotadresse im **PXI**-Rack ermöglicht.

Die geladenen Daten sind flüchtig. Deshalb muss die Funktion nach Power Off erneut ausgeführt werden.

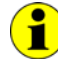

Nach **XilinxDownload** ist eine Wartezeit von ca. **500 ms** erforderlich, da die Controller ein Power-On-Reset durchlaufen. Anschließend ist der Firmware-Befehl **0x10 Software Reset** für alle Controller auszuführen, um vom Bootloader-Modus in den Normal-Modus zu gelangen.

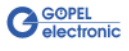

<span id="page-23-0"></span>Die Funktion **GPxi3051\_XilinxWriteData** ermöglicht das Konfigurieren und Ausführen von Funktionen, die der XILINX bereitstellt.  $3.2.1.4$  XILINX – Write Data

#### <span id="page-23-1"></span>**Format:**

int GPxi3051\_XilinxWriteData(unsigned char \*data, unsigned long \*length)

#### **Parameter:**

Zeiger, z.B. **data** auf den Bereich für Schreibdaten

**length**

Größe des Speicherbereiches, auf den **data** zeigt, in Bytes (z. Zt. max. **128** Byte pro Befehl)

#### **Beschreibung:**

Bevor die Funktionalität des XILINX genutzt werden kann, muss das zugehörige FPGA-File mit **GPxi3051\_XilinxDownload** geladen worden sein (siehe XILINX - [Download\)](#page-22-1).

Das Datenformat besteht aus vier Bytes einschließlich Befehl. Falls erforderlich, können Parameter-Bytes folgen.

Datenformat: 1. Byte: **0x48 (StartByte)**

- 2. Byte: **card** (Index des **PXI**/ **PCI 3051**-Boards, links beginnend mit **1**)
	- 3. Byte: **0x00 (Reserviertes Byte)**
	- 4. Byte: XILINX Befehl

z. Zt. unterstützter XILINX Befehl:

**0x10** PowerOnReset für das komplette Board

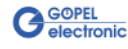

#### <span id="page-24-0"></span>3.2.1.5 DPRAM – Write Instruction

<span id="page-24-1"></span>Die Funktion **GPxi3051\_DpramWriteInstruction** dient zum Senden eines Befehls zum ausgewählten Controller.

#### **Format:**

int GPxi3051\_DpramWriteInstruction(unsigned char \*data, unsigned long length)

#### **Parameter:**

Zeiger, z.B. **data** auf den Bereich für Schreibdaten, bestehend aus **Befehlskopf** und **Befehlsbytes** (z. Zt. max. **1024** Byte pro Befehl)

**length**

Größe des Speicherbereiches, auf den **data** zeigt, in Bytes

#### **Beschreibung:**

Die Funktion **GPxi3051\_DpramWriteInstruction** sendet einen Befehl zum ausgewählten Controller.

Im Header der Struktur, auf die **data** zeigt, befinden sich die Informationen zum anzusprechenden **PXI**/ **PCI 3051**-Board und zum anzusprechenden Controller.

Deshalb sind die entsprechenden Parameter nicht separat anzugeben.

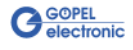

<span id="page-25-0"></span>Die Funktion **GPxi3051\_DpramReadResponse** dient zum Lesen einer Antwort vom ausgewählten Controller. 3.2.1.6 DPRAM – Read Response

#### <span id="page-25-1"></span>**Format:**

int GPxi3051\_DpramReadResponse(unsigned long card, unsigned long port, unsigned char \*data, unsigned long \*length)

#### **Parameter:**

**card** Index des **PXI**/ **PCI 3051**-Boards, links beginnend mit **1**

**port** Nummer des Controllers (**1**..**4**)

Zeiger, z.B. **data** auf den Bereich für Lesedaten, bestehend aus **Antwortkopf** und **Antwortbytes** (z. Zt. max. **1024** Byte pro Antwort)

**length**

Parameterwert vor Funktionsaufruf: Größe des Puffers, auf den **data** zeigt, in Bytes

Parameterwert nach Funktionsaufruf: Tatsächlich gelesene Byteanzahl

#### **Beschreibung:**

Die Funktion **GPxi3051\_DpramReadResponse** liest die älteste vom Controller (**1**..**4**) im Response-Bereich des DPRAM geschriebene Antwort zurück.

Werden mehrere Antworten vom jeweiligen Controller bereitgestellt, ohne sie zu senden, gehen diese nicht verloren, sondern werden in einer Art Liste abgelegt.

Aufrufe von **GPxi3051\_DpramReadResponse** liefern dann solange Werte, bis diese Liste keine Einträge mehr enthält.

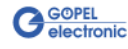

#### <span id="page-26-0"></span>Die Funktion **GPxi3051\_DpramReadMonitor** dient zum Lesen der Monitordaten des ausgewählten Controllers. 3.2.1.7 DPRAM – Read Monitor

#### <span id="page-26-1"></span>**Format:**

int GPxi3051\_DpramReadMonitor(unsigned long card, unsigned long port, unsigned char \*data, unsigned long \*length)

#### **Parameter:**

**card** Index des **PXI**/ **PCI 3051**-Boards, links beginnend mit **1**

**port** Nummer des Controllers (**1**..**4**)

Zeiger, z.B. **data** auf den Bereich für Lesedaten (max. **20kByte**)

#### **length**

Parameterwert vor Funktionsaufruf: Größe des Puffers, auf den **data** zeigt, in Bytes Parameterwert nach Funktionsaufruf: Anzahl der tatsächlich gelesenen Monitoreinträge

#### **Beschreibung:**

Die Funktion **GPxi3051\_DpramReadMonitor** liest die im Monitorbereich des DPRAM befindlichen Daten.

Dabei handelt es sich ausschließlich um die Daten, die im Monitormode **Pufferempfang** vom ausgewählten Controller bereitgestellt werden. Das heißt, dass der normale Response-Bereich vom Daten-Bereich des Monitors (**Pufferempfang**) getrennt ist.

Pro Monitoreintrag werden **20 Byte** benötigt. Die zurückgegebene Länge **length** ist bereits durch diese 20 Byte geteilt, entspricht somit der Anzahl der rückgelesenen Monitoreinträge.

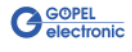

<span id="page-27-0"></span>Die Funktion **GPxi3051\_ResetPort** dient zur Auslösung eines Software-Resets für den ausgewählten Controller. 3.2.1.8 Reset Port

#### **Format**

int GPxi3051\_ResetPort(unsigned long card, unsigned long port)

#### **Parameter:**

**card** Index des **PXI**/ **PCI 3051**-Boards, links beginnend mit **1**

**port** Nummer des Controllers (**1**..**4**)

#### **Beschreibung:**

Die Funktion **GPxi3051\_ResetPort** löst ein Software-Reset für den ausgewählten Controller aus.

Dieser Auslösemechanismus erfolgt über einen separaten Interruptkanal und nicht über den Befehlsinterpreter der Software (Firmware-Befehl **0x10 Software Reset**).

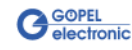

## <span id="page-28-0"></span>3.2.2 VISA Device Treiber

<span id="page-28-1"></span>Die für die Programmierung unter Verwendung des VISA Device Treibers nutzbaren DLL-Funktionen sind in den folgenden Abschnitten beschrieben:

- ♦ [Init](#page-29-2)
- ♦ [Done](#page-29-3)
- ♦ [Driver Info](#page-30-1)
- ♦ XILINX [Download](#page-31-1)
- ♦ XILINX [Write Data](#page-32-1)
- ♦ [Write Data](#page-33-1)
- ♦ [Read Data](#page-34-1)
- ♦ [Read Monitor](#page-35-1)
- ♦ [Reset Port](#page-36-0)

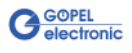

<span id="page-29-3"></span><span id="page-29-0"></span>Die Funktion **PXI3051\_Init** dient zur Eröffnung von VISA Sessions für alle im System befindlichen **PXI**/ **PCI 3051**-Boards und deren Initialisierung. 3.2.2.1 Init

#### <span id="page-29-2"></span>**Format:**

ViStatus PXI3051\_Init(ViUInt32 \*CardCount)

#### **Parameter:**

**CardCount** Anzahl der vom VISA Treiber erkannten **PXI**/ **PCI 3051**-Boards im System

#### **Beschreibung:**

Die Funktion **PXI3051\_Init** sucht alle im System befindlichen **PXI**/ **PCI 3051**-Boards und eröffnet die erforderlichen Sessions. Außerdem werden Board-interne Initialisierungen durchgeführt. Deshalb muss diese Funktion als erster Schritt ausgeführt werden.

<span id="page-29-1"></span>Die Funktion **PXI3051\_Done** schließt alle VISA Sessions für im System befindliche **PXI**/ **PCI 3051**-Boards. 3.2.2.2 Done

#### **Format:**

ViStatus PXI3051\_Done(void)

#### **Parameter:**

keine

#### **Beschreibung:**

Die Funktion **PXI3051\_Done** schließt alle VISA Sessions für im System befindliche **PXI**/ **PCI 3051**-Boards.

Damit ist kein weiterer Boardzugriff möglich.

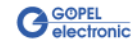

<span id="page-30-0"></span>Die Funktion **PXI3051\_DriverInfo** liefert allgemeine Treiber- und Boardinformationen. 3.2.2.3 Driver Info

#### <span id="page-30-1"></span>**Format:**

ViStatus PXI3051\_DriverInfo(PXI3051\_StructDriverInfo \*DriverData, ViChar \*DeviceName)

#### **Parameter:**

Zeiger, z.B. **DriverData** auf eine Datenstruktur Zur Struktur siehe das File PXI3051\_API.h der mitgelieferten CD

**DeviceName**

Array[K\_DEV\_MAX][K\_RES\_NAME\_LENGTH] (siehe PXI3051\_API.h )

#### **Beschreibung:**

Die Funktion **PXI3051\_DriverInfo** stellt verschiedene Informationen zum Treiber und zu den im System befindlichen **PXI**/ **PCI 3051**-Boards zur Verfügung.

Der **DeviceName** gibt die von VISA erfassten Ressourcennamen an. Diese Informationen korrellieren mit der Anzeige im **NI MAX**.

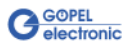

<span id="page-31-1"></span><span id="page-31-0"></span>Die Funktion **PXI3051\_XilinxDownload** dient zum Laden eines FPGA Files in den XILINX.  $3.2.2.4$  XILINX – Download

#### **Format:**

ViStatus PXI3051\_XilinxDownload(ViUInt32 Card, ViChar \*FileName)

#### **Parameter:**

**Card**

Index des **PXI**/ **PCI 3051**-Boards, links beginnend mit **1**

Zeiger, z.B. **FileName** auf den Pfad des zu ladenden FPGA Files

#### **Beschreibung:**

Die Funktion **GPxi3051\_XilinxDownload** dient zum Laden eines FPGA-Files (Extension \*.cfd), das unter anderem das Auslesen der geografischen Slotadresse im **PXI**-Rack ermöglicht. Die geladenen Daten sind flüchtig. Deshalb muss die Funktion nach Power Off erneut ausgeführt werden.

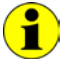

Nach **XilinxDownload** ist eine Wartezeit von ca. **500 ms** erforderlich, da alle Controller ein Power-On-Reset durchlaufen. Anschließend ist der Firmware-Befehl **0x10 Software Reset** auf allen Controllern auszuführen, um vom Bootloader-Modus in den Normal-Modus zu gelangen.

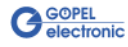

<span id="page-32-0"></span>Die Funktion **PXI3051\_XilinxWriteData** ermöglicht das Konfigurieren und Ausführen von Funktionen, die der XILINX bereitstellt.  $3.2.2.5$  XILINX – Write Data

#### <span id="page-32-1"></span>**Format:**

ViStatus PXI3051\_XilinxWriteData(ViUInt8 WriteData[])

#### **Parameter:**

Zeiger, z.B. **WriteData** auf den Bereich für Schreibdaten (z. Zt. max. **128** Byte pro Befehl)

#### **Beschreibung:**

Bevor die Funktionalität des XILINX genutzt werden kann, muss das zugehörige FPGA-File mit **PXI3051\_XilinxDownload** geladen worden sein (siehe [XILINX Download\)](#page-31-1).

Das Datenformat besteht aus vier Bytes einschließlich Befehl. Falls erforderlich, können Parameter-Bytes folgen.

Datenformat: 1. Byte: **0x48** (**StartByte**)

- 2. Byte: **card** (Index des **PXI**/ **PCI 3051**-Boards, links beginnend mit **1**)
- 3. Byte: **0x00** (Reserviertes Byte)
- 4. Byte: XILINX Befehl
- z. Zt. unterstützter XILINX Befehl:
- **0x10** PowerOnReset für das komplette Board

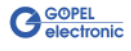

<span id="page-33-1"></span><span id="page-33-0"></span>Die Funktion **PXI3051\_WriteData** dient zum Schreiben von Daten zum ausgewählten Controller. 3.2.2.6 Write Data

#### **Format:**

ViStatus PXI3051\_WriteData(ViUInt8 WriteData[], ViUInt32 Length\_In\_Bytes)

#### **Parameter:**

Zeiger, z.B. **WriteData** auf den Bereich für Schreibdaten, bestehend aus **Befehlskopf** und **Befehlsbytes** (z. Zt. max. **1024** Byte pro Befehl)

**Length\_In\_Bytes** Größe des Speicherbereiches, auf den **WriteData** zeigt, in Bytes

#### **Beschreibung:**

Die Funktion **PXI3051\_WriteData** ermöglicht das Schreiben von Daten zum ausgewählten Controller.

Im Header der Struktur, auf die **WriteData** zeigt, befinden sich die Informationen zum anzusprechenden **PXI**/ **PCI 3051**-Board und zum anzusprechenden Controller.

Deshalb sind sie nicht gesondert als Parameter anzugeben.

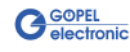

<span id="page-34-0"></span>Die Funktion **PXI3051\_ReadData** dient zum Lesen von Daten vom ausgewählten Controller. 3.2.2.7 Read Data

#### <span id="page-34-1"></span>**Format:**

ViStatus PXI3051\_ReadData(ViUInt32 Card, ViUInt32 Port, ViUInt8 ReadData[], ViUInt32 \*Length)

#### **Parameter:**

**Card** Index des **PXI**/ **PCI 3051**-Boards, links beginnend mit **1**

**Port** Nummer des Controllers (**1**..**4**)

Zeiger, z.B. **ReadData** auf den Bereich für Lesedaten, bestehend aus **Antwortkopf** und **Antwortbytes** (z. Zt. max. **1024** Byte pro Antwort)

**Length**

Parameterwert vor Funktionsaufruf: Größe des Puffers, auf den **ReadData** zeigt, in Bytes Parameterwert nach Funktionsaufruf: Anzahl der tatsächlich gelesenen Bytes

#### **Beschreibung:**

Die Funktion **PXI3051\_ReadData** ermöglicht das Lesen von Daten, die vom ausgewählten Controller bereitgestellt wurden (siehe auch Funktion **PXI3051\_DpramReadResponse** im Abschnitt [Windows Device Treiber\)](#page-19-0).

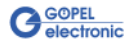

<span id="page-35-0"></span>Die Funktion **PXI3051\_ReadMonitor** dient zum Lesen von Monitordaten des ausgewählten Controllers. 3.2.2.8 Read Monitor

#### <span id="page-35-1"></span>**Format:**

ViStatus PXI3051\_ReadMonitor(ViUInt32 Card, ViUInt32 Port, ViUInt8 MonitorData[], ViUInt32 \*Length)

#### **Parameter:**

**Card** Index des **PXI**/ **PCI 3051**-Boards, links beginnend mit **1**

**Port**

Nummer des Controllers (**1**..**4**)

Zeiger, z.B. **MonitorData** auf den Bereich für Lesedaten (max. **20kByte**)

**Length**

Parameterwert vor Funktionsaufruf: Größe des Puffers, auf den **MonitorData** zeigt, in Bytes

Parameterwert nach Funktionsaufruf: Anzahl der tatsächlich gelesenen Monitoreinträge

#### **Beschreibung:**

Die Funktion **PXI3051\_ReadMonitor** ermöglicht das Lesen von Daten aus dem Monitorbereich des ausgewählten Controllers (siehe auch Funktion **GPxi3051\_DpramReadResponse** im Abschnitt [Windows Device Treiber\)](#page-19-0). Dabei handelt es sich um einen separaten Lesebereich des Boards.

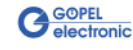

<span id="page-36-0"></span>Die Funktion **PXI3051\_ResetPort** dient zur Auslösung eines Software-Resets für den ausgewählten Controller. 3.2.2.9 Reset Port

#### **Format**

ViStatus PXI3051\_ResetPort(ViUInt32 Card, ViUInt32 Port)

#### **Parameter:**

**Card** Index des **PXI**/ **PCI 3051**-Boards, links beginnend mit **1**

**Port**

Nummer des Controllers (**1**..**4**)

#### **Beschreibung:**

Die Funktion **PXI3051\_ResetPort** löst ein Software-Reset für den ausgewählten Controller aus.

Dieser Auslösemechanismus erfolgt über einen separaten Interruptkanal und nicht über den Befehlsinterpreter der Software (Firmware-Befehl **0x10 Software Reset**).

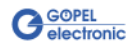

## <span id="page-37-0"></span>**3.3 Programmieren mit LabVIEW**

<span id="page-37-1"></span>Auf der mitgelieferten CD befindet sich eine VI-Sammlung, mit deren Hilfe **PXI**/ **PCI 3051**-Boards unter LabVIEW angesprochen werden können. 3.3.1 LabVIEW über G-API

Dabei nutzen die LabVIEW VIs die Funktionen der **GÖPEL G-API**.

<span id="page-37-2"></span>3.3.2 LLB unter Verwendung des Windows Device Treibers

Auf der mitgelieferten CD befindet sich eine VI-Sammlung, mit deren Hilfe **PXI**/ **PCI 3051**-Boards unter LabVIEW angesprochen werden können.

Dabei werden die Funktionen genutzt, die im Abschnitt Windows [Device Treiber](#page-19-1) beschrieben worden sind.

<span id="page-37-3"></span>3.3.3 LLB unter Verwendung des VISA Device **Treibers** 

Auf der mitgelieferten CD befindet sich eine VI-Sammlung, mit deren Hilfe **PXI**/ **PCI 3051**-Boards unter LabVIEW angesprochen werden können.

Dabei werden die Funktionen genutzt, die im Abschnitt VISA Device [Treiber](#page-28-1) beschrieben worden sind.

## <span id="page-37-4"></span>**3.4 Weitere Göpel Software**

**PROGRESS**, **Programm Generator** und **myCAR** der **GÖPEL electronic GmbH** sind komfortable Programme zur Prüfung mit GÖPEL-Hardware. Weitere Informationen zur Nutzung dieser Programme finden Sie in den entsprechenden Softwarebeschreibungen.

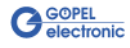

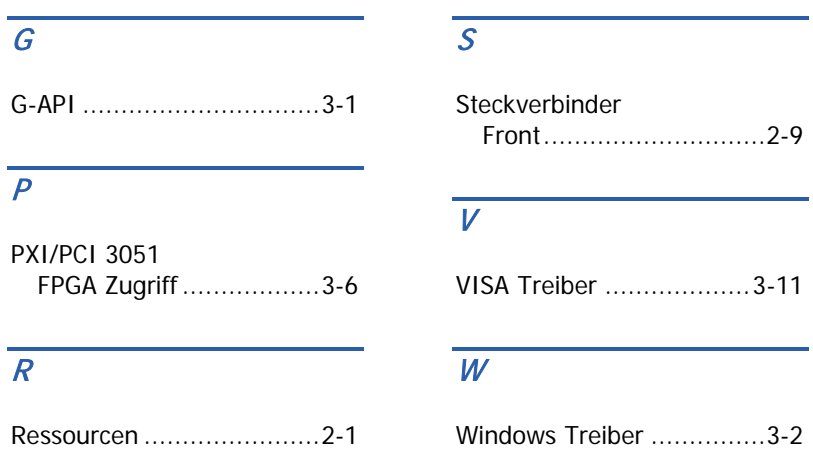

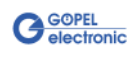